## **SIRS**

SIRS contains full text information on social issues, science, health, history, government, business, arts and humanities—and much more.

- SIRS can help you:
  - Get started thinking about a research topic, and the variety of opinions about your research topic.
  - Find articles related to your research topic.
- To find SIRS, Start from library home page: <a href="www.pcc.edu/library">www.pcc.edu/library</a> then:
  - 1. Select Databases in the "Shortcuts" box (underneath the main search box).
  - 2. Select the **S** shortcut, or scroll down until you see the "SIRS Knowledge Source" link.
  - 3. Click SIRS Knowledge Source.

# Searching in SIRS

### Search Box

Select one or several words that describe your topic. For example, if your topic is *how* the brain influences gender identity, your search terms might be **brain gender identity**. Click the magnifying glass to the right of the search bar to search.

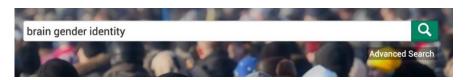

Below the search box on the SIRS home page are different ways to browse controversial issues.

## Trending Topics & Editors' Picks

Both "Trending" and "Editors" areas show currently trending topics. **Select a box** to read more about a particular topic, and see articles to support different viewpoints about that topic.

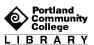

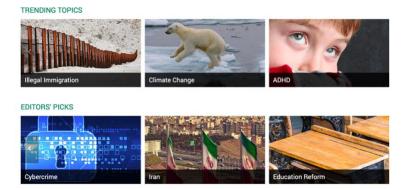

# Browse all leading issues

The "Leading Issues" drop-down menu at the top left of the homepage lists general topic categories alphabetically. Clicking one will give you a list of subtopics to choose from.

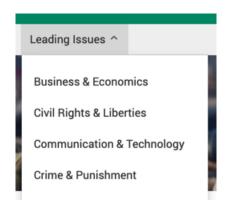

# **Topic Pages**

Topic pages gather different kinds of information sources in one place. On a topic page, you will find:

- 1. an overview
- 2. different viewpoints
- 3. "research guide for the critical thinker": a worksheet that can help you think through your research topic
- 4. critical thinking questions
- 5. a timeline

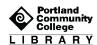

### Search Results

After you use the search bar: select an article by clicking on the title. Then you can read it, print it, cite it, and more. Limit the results list to the types of information sources you want by selecting the options listed under "Source Type" on the left side of the screen.

## Save, Print, Cite, & Find Related Articles

To the right of your article will be a box full of options to save, share, and cite it.

**Save to Cloud** allows you to save a copy of your article to your PCC student Google Drive account, or other cloud-based accounts. First time users will need to grant permission to ProQuest for drive access.

Email the article to your PCC student email account.

The **Cite** tool creates citations in MLA and APA formats that you can copy and paste to your bibliography.

The "View Related Documents" box shows you articles related to the one you're viewing to help expand the scope of your search.

# Get Help from PCC Librarians

### Call a Librarian

Cascade: 971-722-5269
Rock Creek: 971-722-7239
Southeast: 971-722-6289
Sylvania: 971-722-4500

#### Email or Chat a Librarian

• Email: refer@pcc.edu

Chat: Click the yellow "Chat" button pcc.edu/library

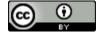

This work by PCC Library is licensed by Portland Community College under a <u>Creative</u> Commons Attribution 4.0 International License.

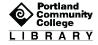